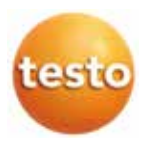

### testo 871 赤外線サーモグラフィ

### **取扱説明書**

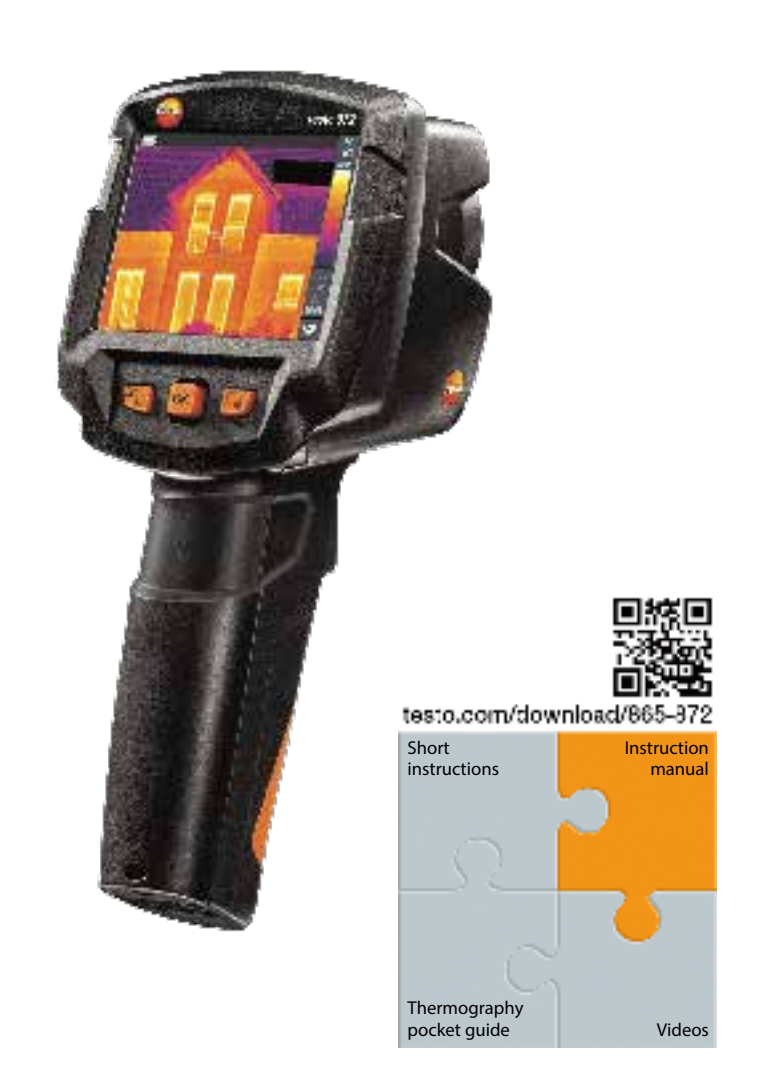

# 1. 目次

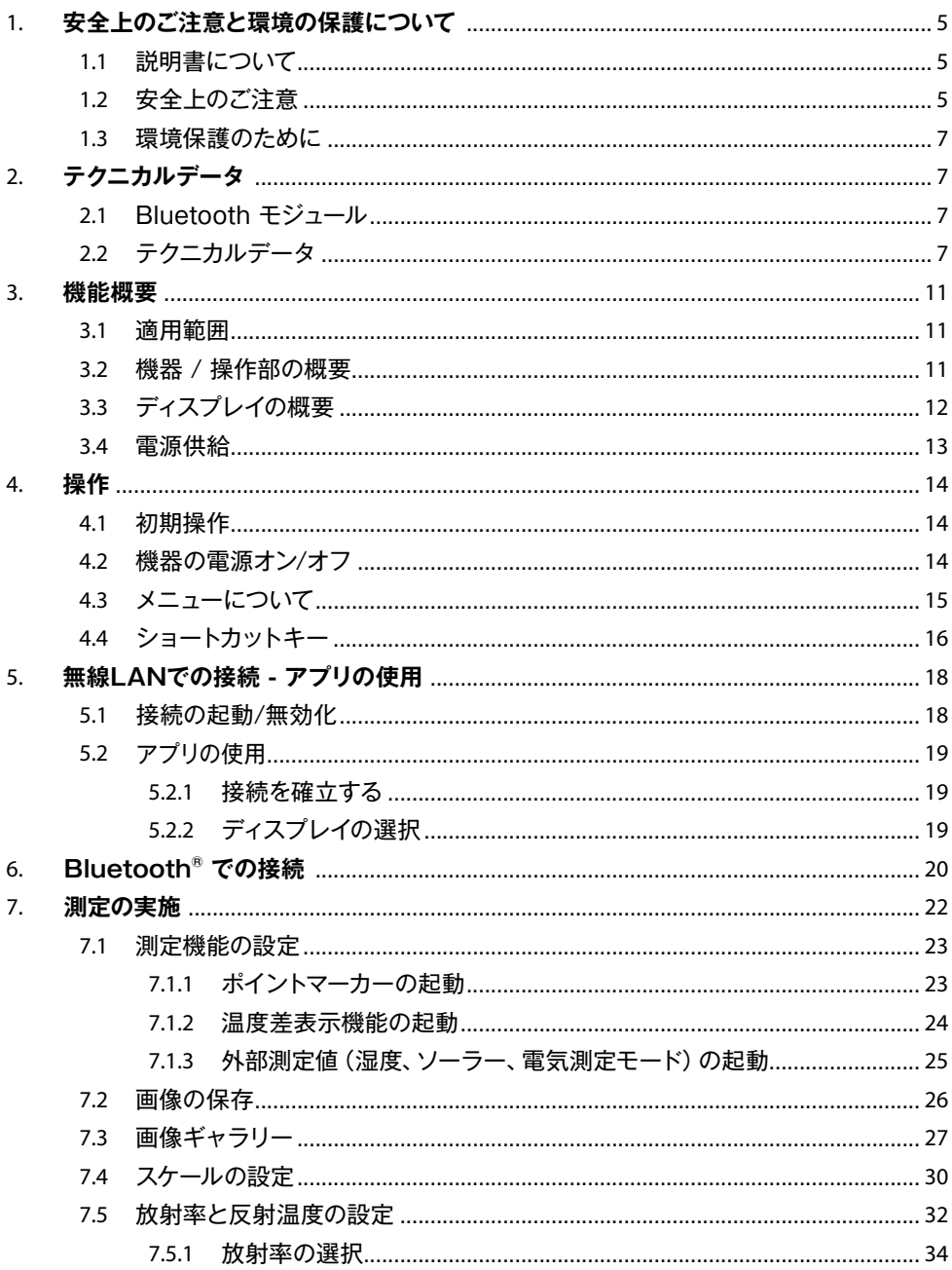

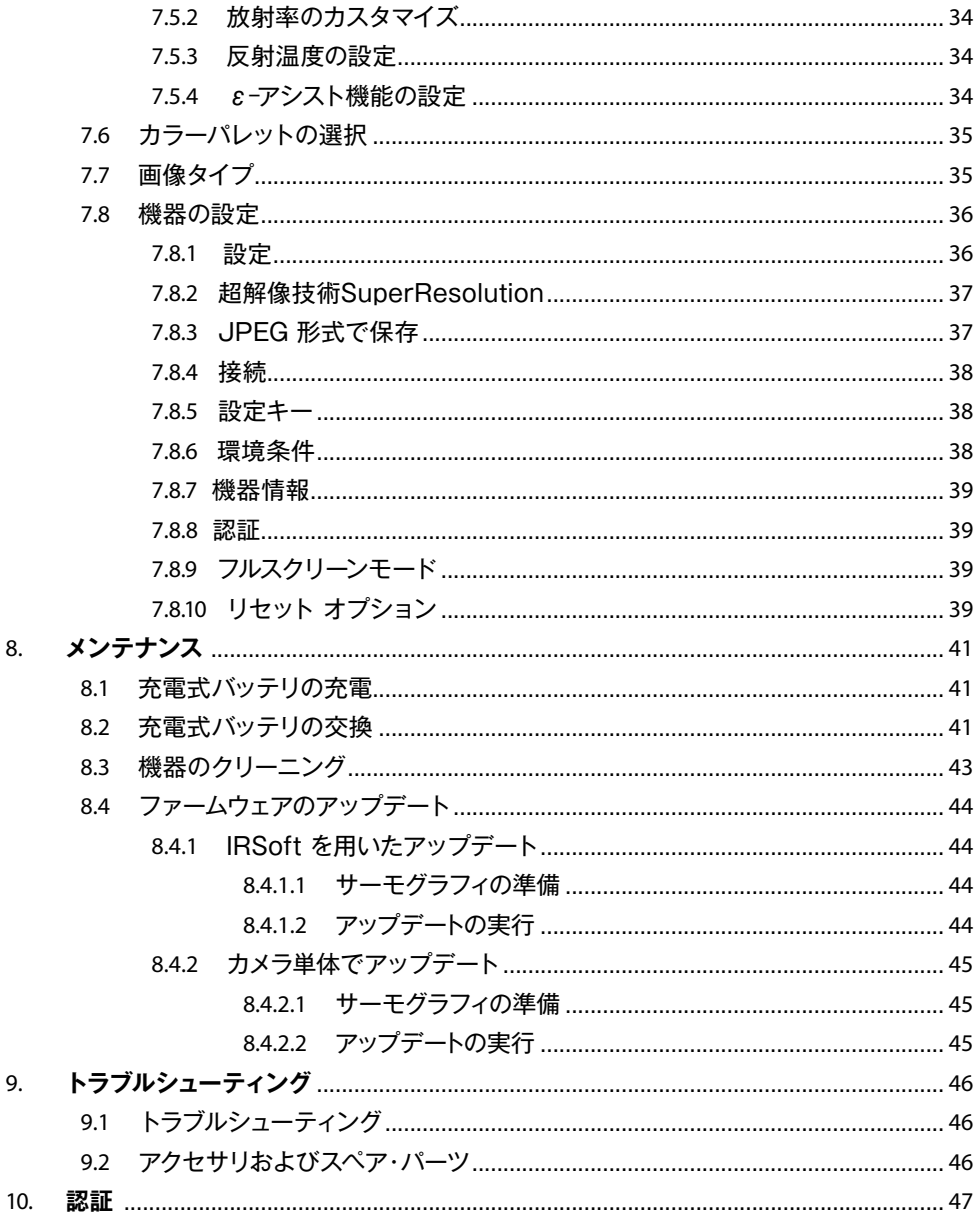

### 1. 安全上のご注意と環境の保護について

### 1.1 説明書について

- > この取扱説明書は、機器の一部として構成されています。
- > 機器を使用している間は、取扱説明書を一緒に保管してください。
- > 常に、全ページ揃ったオリジナルの取扱説明書をご使用ください。
- > ご使用の前に、この取扱説明書をよくお読みいただき、正しい取り扱い 方法をご理解ください。
- > この説明書は、製品と共に他の使用者や後任担当者に必ずお引継ぎく ださい。
- > 人が傷害を負うことや、製品が損傷するのを防止するため、安全上の注意や 警告には、特にご注意ください。

### 1.2 安全上のご注意

#### 一般の安全事項

- > 機器の本来の目的に則り、テクニカルデータに記載されている範囲内の測 定にのみ、正しくご使用ください。
- > 機器を無理な力を加えたり、開閉したりしないでください。
- $>$ 機器のハウジング、AC アダプタ、配線などが損傷、あるいはその兆候が 表れたときは、直ちに使用を中止してください。
- > 測定対象物あるいは測定環境が危険な場合もあります。測定時には必ず、 所轄自治体の規制など、関連する安全基準を遵守してください。
- > 溶剤と一緒にサーモグラフィを保管しないでください。
- > 乾燥剤を使わないでください。
- > メンテナンスや修理の際には、この取扱説明書に記載されている事項を 守って行ってください。手順に従ってください。
- > テストー純正部品を必ずご使用ください。
- > 太陽あるいは高熱放射物(例えば、650℃以上の対象物)にさらさないで ください。センサの損傷を招く恐れがあります。これらが原因となりセンサ 部が損傷したときは保証の対象外となります。
- > 機器本体にUSBケーブルを差し込むときは、無理な力を加えないでくださ い。接続口が破損する可能性があります。

バッテリ

- > 充電式バッテリの誤った使用は、急激な電流変化、火災、液洩れなどの 原因となり、傷害や機器損壊を招く恐れがあります。
- > この取扱説明書に従って操作や保管、メンテナンスを行ってください。
- > 短絡を行わないでください。
- > 分解、改造などを行わないでください。
- > 強い衝撃を与えることや、水濡れ、炎あるいは60℃以上の高温にさらさ ないでください。
- > 金属物の近くに保管しないでください。
- > バッテリ液に触れたときは、患部をすぐに流水で十分に洗い、直ちに医師の 診察を受けてください。
- > 液漏れ、あるいは損傷している充電式バッテリは使用しないでください。
- > 充電は、必ず付属のACアダプタを使用して、サーモグラフィ内または専用 充電器で行ってください。
- > 所定時間が経過しても充電が完了しないときは、直ちに充電を中止して ください。
- > 機器の動きがおかしいときや、過熱の疑いがあるときは、直ちに充電式 バッテリを機器/充電器から取り外してください。充電式バッテリが高温に なっていることがありますので、火傷にご注意ください。
- > 長時間使用しないときは、放電による消耗を防止するためバッテリを機器

#### 警告

下記のマークが付いた注意書きは必ずお読みください。特定の予防策については 実施してください。

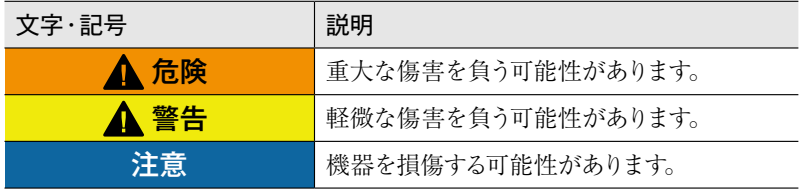

### 1.3 環境保護のために

- > 故障した充電式バッテリまたは消耗したバッテリは、所轄自治体の廃棄 方法に関する定めに従って、処分してください。
- > 本製品を廃棄する場合は、所管自治体の電子部品あるいは電子製品の 廃棄方法に関する定めに従って処分してください。

# 2. テクニカルデータ

### 2.1 Bluetooth モジュール

無線モジュールの使用は、使用する国の法律・既定の対象となります。使用が H 許可されている国のみで使用可能です。 測定器の使用者または所有者には、これらの規則と使用上の必要条件を 厳守する義務があり、特に無線使用許可のない国においての再販、輸出、 輸入などについて、全ての責任を負います。

### 2.2 テクニカルデータ

熱画像

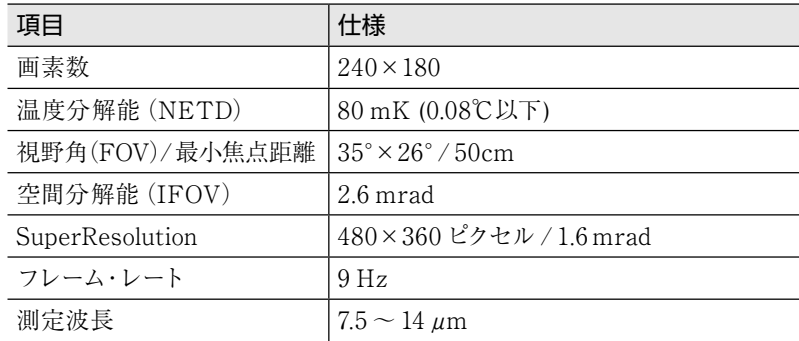

#### 可視画像

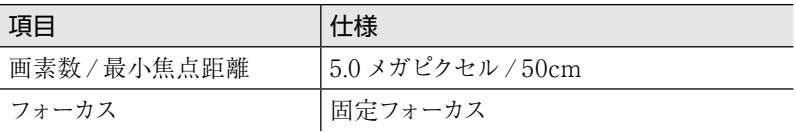

画像表示

| 項目      | 仕様                                                      |
|---------|---------------------------------------------------------|
| 表示画面    | 8.9cm (3.5") LCD、QVGA (320×240ピクセル)                     |
| 画像切替    | ・熱画像<br>・可視画像                                           |
| インタフェース | ・無線 LAN<br>$\cdot$ Bluetooth<br>$\cdot$ USB 2.0 micro B |
| カラーパレット | 4 種類:<br>・グレイ<br>・冷ー温<br>・アイアン<br>·レインボーHC              |

### 測定

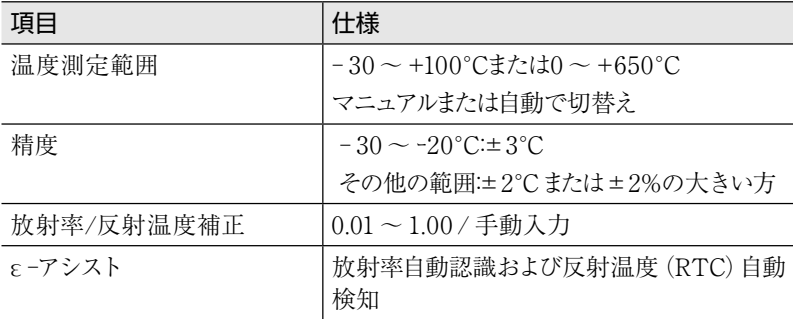

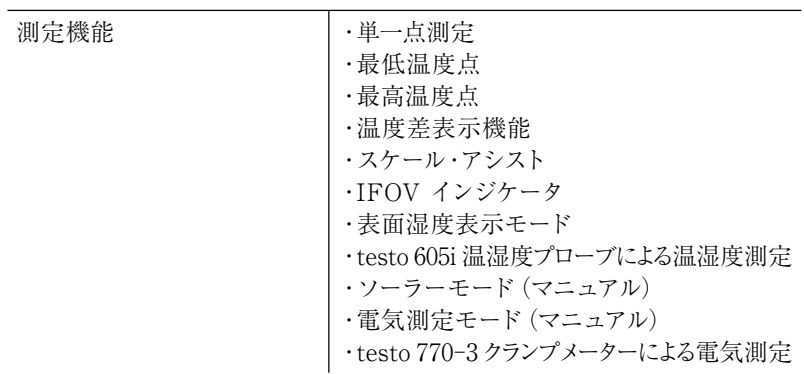

付属性能

| 頂目         | 什様                            |
|------------|-------------------------------|
| デジタル・カメラ   | वा                            |
| フルスクリーンモード | 可                             |
| ビデオストリーミング | ・USB接続時<br>・無線LAN接続時に専用アプリで可能 |

データ保存

| 項目     | 仕様                                                         |
|--------|------------------------------------------------------------|
| ファイル形式 | $\cdot$ . $ppg$<br>$\cdot$ bmt<br>・IRSoftで次のファイル形式にエクスポート: |
|        | .bmp<br>Jpg<br>.png<br>.CSV<br>xls.                        |
| メモリ容量  | 内蔵メモリ容量 2.8GB、<br>1000画像(SuperResolutionなしで)               |

### 電源

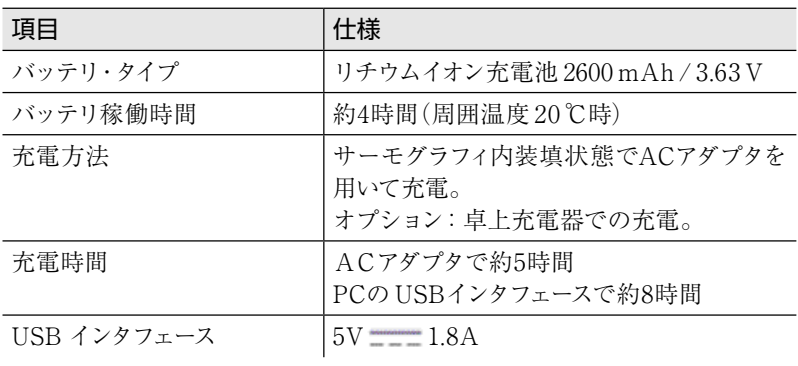

\* : 直流電流

動作・保管環境

| 項目   | 仕様                         |
|------|----------------------------|
| 動作温度 | $1 - 15 \sim 50^{\circ}$ C |
| 保管温度 | $-30 \sim 60 \degree$ C    |
| 湿度   | 20~80%RH(結露なきこと)           |

その他仕様

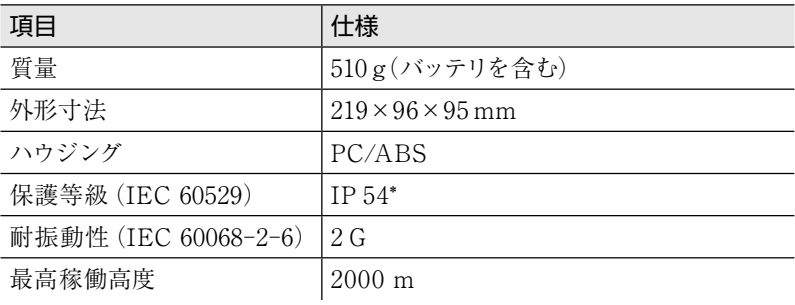

\* 当製品は保護等級 IP 54 ですが、屋外での常時使用には適していません。

#### 適合規格

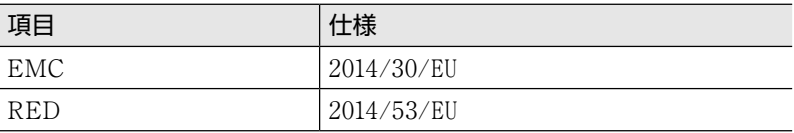

 $\mathbf{i}$ 

EU適合宣言は、Testo社のWebサイト、www.testo.comの製品別ダウン ロード下でご確認いただけます。

# 3. 機能概要

### 3.1 適用範囲

testo 871 はポータブル・タイプの赤外線サーモグラフィ(熱画像装置)です。 本機器は、非接触で、測定対象の表面温度分布をコントラストやカラー・ パターンで入手できます。

### 適用範囲

- > ビルの検査・点検:ビルのエネルギー効率の評価(暖房、換気、空調設備 などのエンジニアリング・サービス、ビル保全・管理など)
- > 製造監視(品質管理): 製造工程の監視。
- > 定期点検(保守サービス): システムや機器の機械的、電気的な点検。

### 3.2 機器 / 操作部の概要

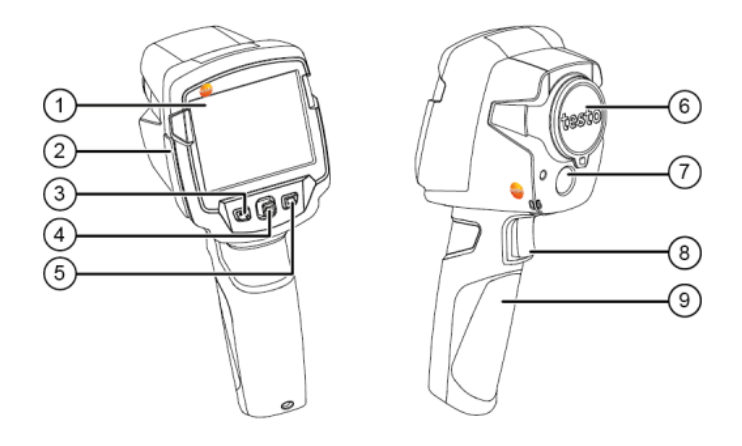

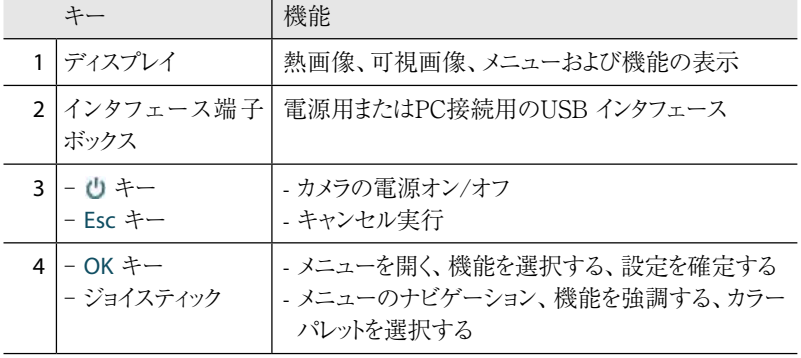

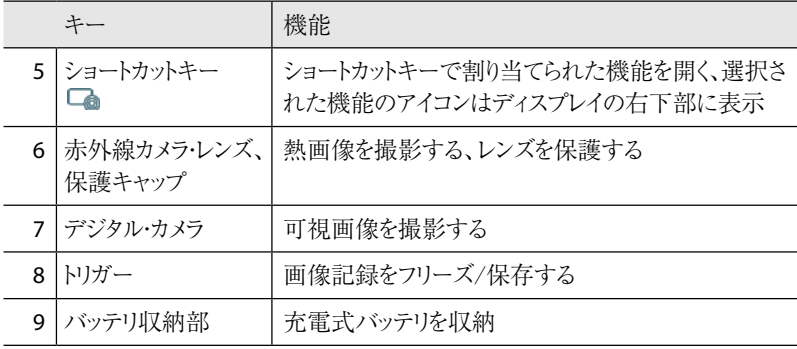

# 3.3 ディスプレイの概要

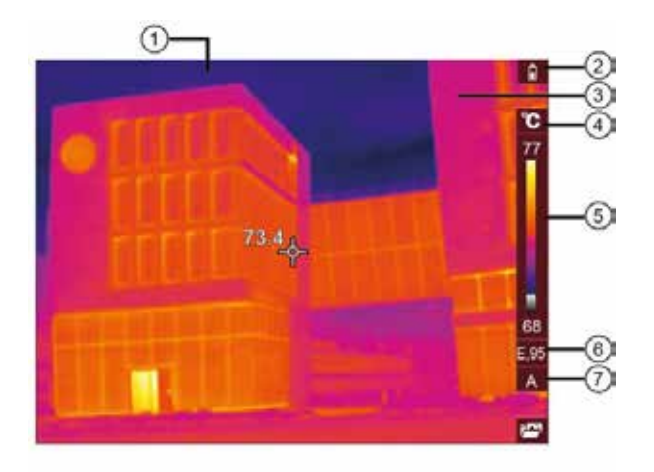

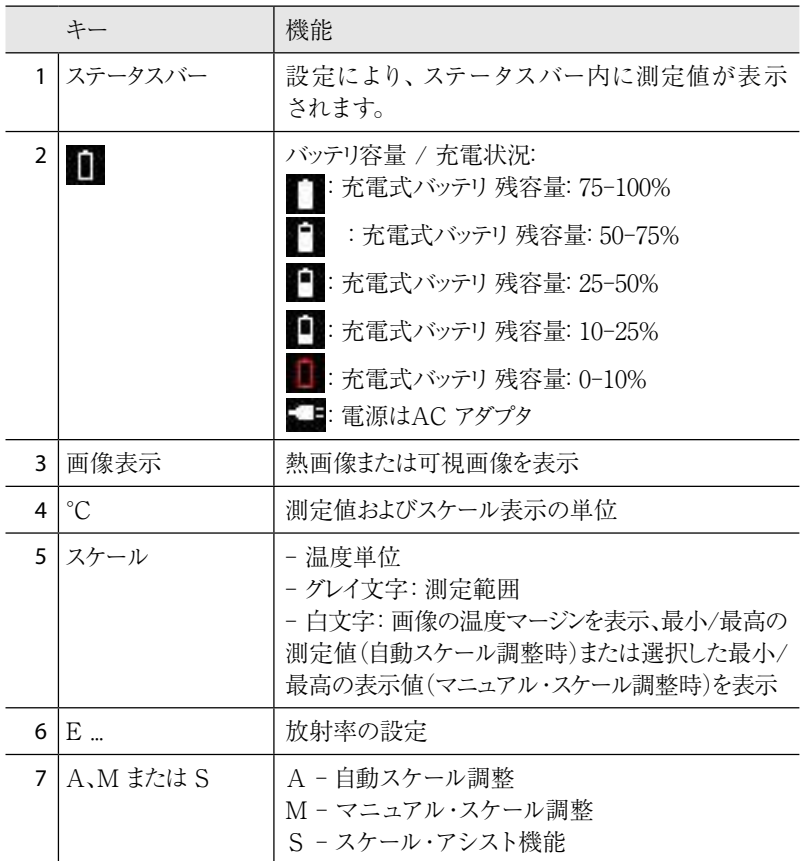

### 3.4 電源供給

サーモグラフィへの電源供給は、充電式バッテリまたはACアダプタから行います (バッテリは装填されていなければなりません)。

ACアダプタを接続すると、自動的にACアダプタからの電源供給が行われ、充電式 バッテリへの充電が始まります。(周囲温度が0~40℃のときのみ)。

サーモグラフィの電源をオフにしUSBインタフェースでPCと接続しているときは、 充電式バッテリへの充電はUSBインタフェース経由で行われます。

サーモグラフィ中にはバッファー・バッテリも搭載されており、バッテリの交換などに より一時的に電源供給が途絶えると電源はオフになりますが、システム・データな どは消えることなく、維持されます。

14 | 4. 操作

# 4. 操作

### 4.1 初期操作

電池の装着方法などの初期動作を含む図のみの説明書をお読みください。

### 4.2 機器の電源オン/オフ

#### 機器の電源オン

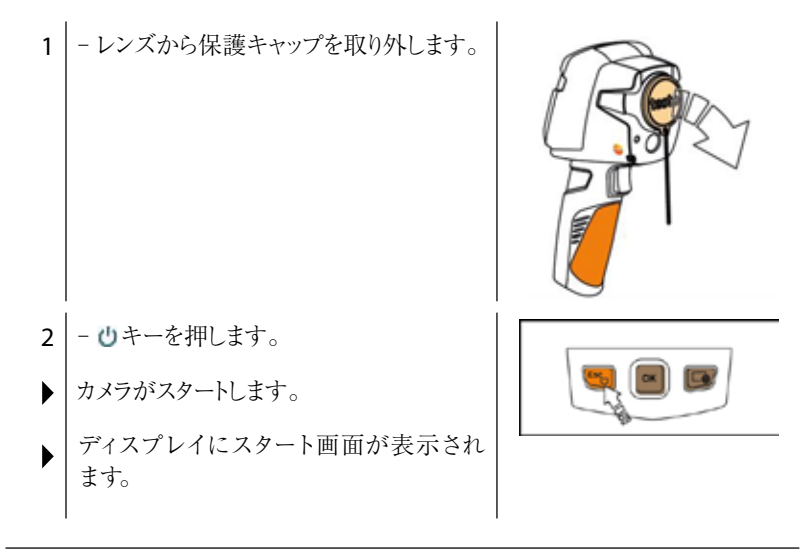

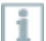

測定精度を保証するため、サーモグラフィは約60秒毎に自動でキャリブ レーションを行います。このときカチッというクリック音が聞こえ、一時的 に熱画像がフリーズします。サーモグラフィのウォーミングアップ中はより 頻繁にキャリブレーションが行われます(約90秒かかります)。

ウォーミングアップ中は、測定精度は保障されません。画像は表示目的に 使用され、保存されます。

#### 機器の電源オフ

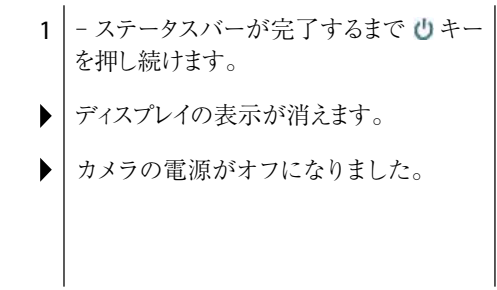

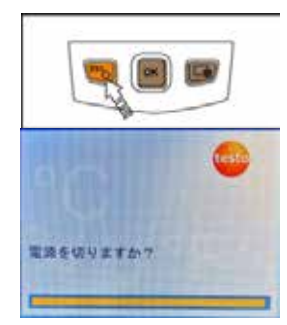

4.3

\n\n
$$
\text{X} = 2 - \text{L} \cdot \text{V}
$$
\n

\n\n $1 \div \text{V} = 0 \text{K} + \text{V} \cdot \text{V} = 2 - \text{V} \cdot \text{V}$ \n

2 - ジョイスティックを上下に動かし、機能を 選択します(選択した機能がオレンジ色に 強調されます)。

 $323$  $188 + 50$  $x_{T-1}$ m A ms mayer. 3 - OKキーを押して、機能を選択します。

Œ

舊

3.1 | - ジョイスティックを右に動かしてサブメニューを開きます ( >マークが 付いています)。 - メインメニューに戻ります: ○ ジョイスティックを左に動かすか ○ ジョイスティックをメニューバーに動かし OK キーを押します。

### 4.4 ショートカットキー

ショートカットキーは、使用頻度の高い機能を割り当てて、直接呼び出せるよ うにしたものです。

### ショートカットキーのメニュー

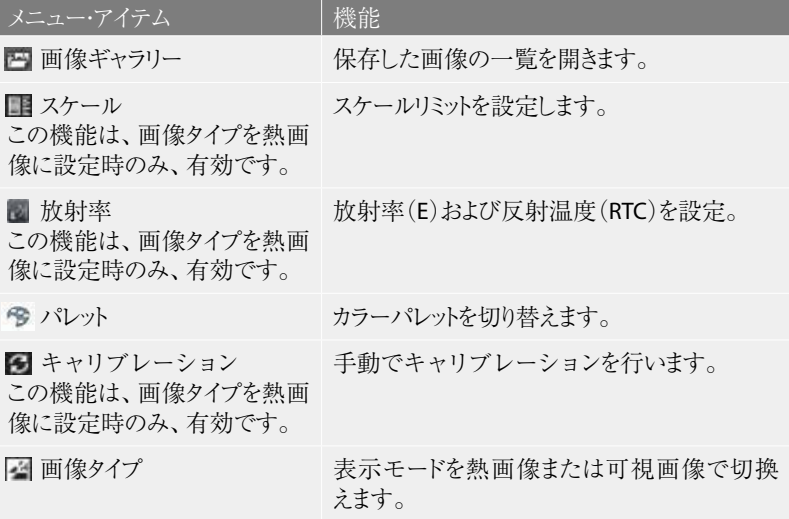

### 割り当ての変更

- 1 ジョイスティックを右に動かします。
- 設定キーの選択メニューが表示されます。  $\blacktriangleright$
- $\blacktriangleright$ | 起動された機能は、(●)でマークされます。

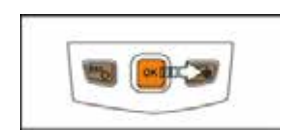

- 2 ジョイスティックを上下に動かし、オレ ンジ色の囲み線でほしいメニューを選択 します。
	- OK キーを押します。
- ▶ | ショートカットキーが選択されたメニュー項 目に割り当てられました。
- 選択された機能のアイコンが画面右下に  $\blacktriangleright$ 表示されます。

ショートカットキーの使用

- 1 一キーを押します。
- ショートカットキーに割り当てられた機能が  $\blacktriangleright$ 起動します。

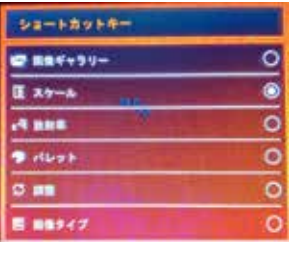

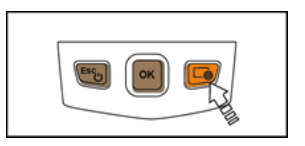

i.

ī

# 5. 無線 LAN での接続 - アプリの使用

### 5.1 接続の起動/無効化

無線 LAN 経由で接続するためには、お使いのタブレットまたはスマート フォンに、予めテストーのサーモグラフィのアプリをインストールしておく必要が あります。 アプリは、iOS 用アプリは App Store から、Android 用アプリは Play Store から ダウンロードできます。 端末の必要条件: iOS 8.3 以上/Android 4.3 以上

- 1 メニューを開きます。
- 2 ジョイスティックを下に動かし、設定を選択します。
- お定メニューが開きます。  $\blacktriangleright$
- 3 ジョイスティックを下に動かし、接続を選択します。
- 4 WLANを選択し、OKを押すと起動します。
- 無線 LANを初めて接続すると、パスワードを聞かれます。  $\blacktriangleright$ デフォルトのパスワードは「thermography」です。
- 無線LANが起動すると✔マークが表示されます)。  $\blacktriangleright$

無線 LAN が起動している間、画像ギャラリーへのアクセスはできません。

#### 無線 LAN アイコンの説明

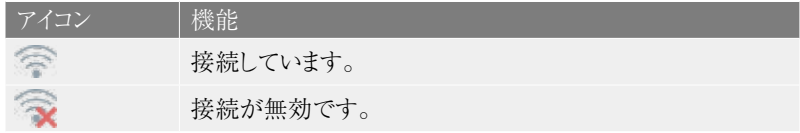

### 5.2 アプリの使用

#### 5.2.1 接続を確立する

# √ | - サーモグラフィの無線 LAN が起動しています。

- 1 | スマートフォン/タブレット -> 設定 -> 無線LAN設定 -> サーモグラフィの シリアル・ナンバーが表示され、選択できます。
- 2 接続を押して、パスワード「thermography」を入力します。
- サーモグラフィの無線 LAN との接続が確立しました。
- 5.2.2 ディスプレイの選択

#### 第2画面

- √ | サーモグラフィが無線 LAN で接続しています。 1 - 選択 -> 第2画面
- お使いのモバイル端末に、サーモグラフィのディスプレイが表示されました。

### リモート

- **√ | サーモグラフィが無線 LAN で接続しています。**
- 1 選択 -> リモート
- お使いのモバイル端末に、サーモグラフィのディスプレイが表示されました。 お使いのモバイル端末から、サーモグラフィの操作をしたり、設定したりする ことができます。

### 画像ギャラリー

- **√ |- サーモグラフィが無線 LAN で接続しています。** 1 - 選択 -> 画像ギャラリー
- 保存された画像を表示したり、操作したりすることができます。

# 6. Bluetooth® での接続

サーモグラフィを温湿度スマートプローブ testo 605i と、あるいはAC/DC クランプメーター testo 770-3 と、Bluetooth®経由で接続することができます。

Ŧ

Bluetooth® 4.0 が必要です。

- 1 メニューを開きます。
- 2 ジョイスティックを下に動かし、設定を選択します。 - OKを押すか、ジョイスティックを右に動かします。
- 3 ジョイスティックを下に動かし、接続を選択します。
	- OKを押すか、ジョイスティックを右に動かします。
- 4 Bluetooth<sup>®</sup> を選択し、OKを押すと起動します (Bluetooth<sup>®</sup> が起動 すると✔マークが表示されます)。

Bluetooth® アイコンの説明

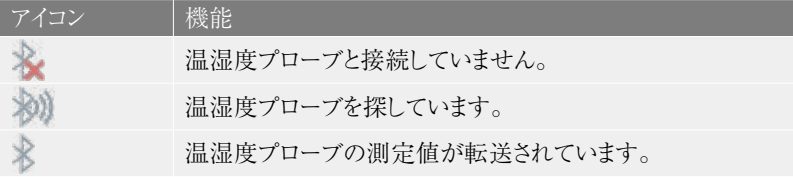

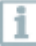

測定値を表示する前に、クランプメーターまたは温湿度プローブに対応する 測定設定をする必要があります。

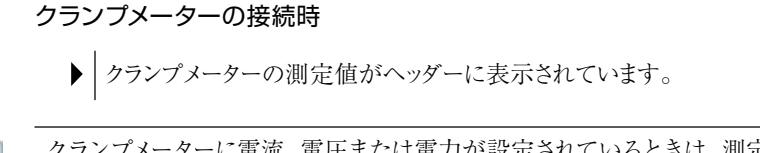

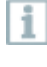

Ŧ

クランプメーターに電流、電圧または電力が設定されているときは、測定値が 転送されます。

#### 温湿度プローブの接続時

- ▶ サーモグラフィは、自動的に温湿度測定に切り替わります。
- ▶ 温湿度プローブの測定値がヘッダーに表示されています。

Bluetooth での接続中に、無線 LAN 接続をオンにした場合、Bluetooth の 接続は継続されたまま無線 LAN が有効になります。しかし、新たに温湿度 プローブとの接続を確立することはできません。反対に、無線 LAN 接続 中に、追加で Bluetooth を有効にする場合は接続できません。

# 7. 測定の実施

### 注意

高温度の熱放射物(太陽、炎、炉など)を測定すると、赤外線検出素子の 損傷を招く恐れがあります!

- testo 871で 650 °C以上になる対象物の測定は絶対に行わないで ください。

#### 最適な環境条件

- ・ ビル外壁の熱画像測定: 室内と室外では大きな温度差があることを考慮してください。(最適: 15℃以上)。
- ・ 安定した条件下で(強烈な日光、降雨、強風時を避ける)測定してください。
- ・ 高精度な測定を行うためには、サーモグラフィの電源投入後に10分間の 順応時間が必要です。

#### 重要なカメラの設定

- ・ 正確な測定を行うためには、放射率と反射温度を正しく設定する必要が あります。PCソフトウェアを使用すると、取り込んだ熱画像にこれらの調整を 加えることができます。
- ・ 自動スケーリングを起動していると、測定している熱画像の最低/最高温度を 温度スケールの上下限値として、自動的にスケーリングされます。したがって、 特定の温度に割り当てられる色が常に変化します。複数の画像を色で比較 可能にするには、マニュアル・スケーリングを選択して、温度スケールの上下 限値設定を固定するか、あるいはPCへ保存後、ソフトウェアを使用して 同一温度スケールへ調整する必要があります。

### 7.1 測定機能の設定

- 1 測定 サブメニューを開きます。
- | 測定機能のサブメニューが開きます:  $\blacktriangleright$ 
	- ⃝ ポイントマーカー:
		- 中心温度表示: 熱画像の中央にある温度測定ポイントを白のクロス ヘアでマークし、測定値を表示します。
		- 最低温度点、最高温度点: 最も温度の低い測定ポイントまたは最も高 い測定ポイントを青または赤のクロスヘアでマークし、測定値を表示し ます。
		- すべて表示: すべての測定ポイントを白のクロスヘアでマークし、測 定値を表示します。
	- 測定範囲: 2つの温度範囲を選択します。
	- 温度差表示機能: 2つの温度の差を識別します。
	- 外部測定値: 湿度、電流、電圧、ソーラー、電力、なし、 から選択します。
	- IFOVインジケータ: IFOV インジケータは正確に測定可能な対象物 の最小サイズを四角形で表します。
- 2 ジョイスティックを上下に動かし、必要な機能を選択してOKを押し ます。

### 7.1.1 ポイントマーカーの起動

- 1 メニュー を開きます。
- 2 測定の設定を選択します。
- ▶ | 測定の設定 メニューが開きます。
- 3 ポイントマーカーを選択します。
- 4 中心温度表示を選択し、OKを押して、有効化 (V) します。無効化 するときは、有効化の✔を外します。
	- 最高温度点/最低温度点を選択し、OKを押して、有効化 (✔) しま す。無効化するときは、有効化の✔を外します。 - すべて表示を選択し、OKを押して、有効化 (✔) します。

#### 7.1.2 温度差表示機能の起動

温度差表示の機能では、2つの異なる測定ポイントの温度差を計算して表示 することができます。

- 1 メニューを開きます。
- 2 ジョイスティックを下に動かし、測定を選択します。次にOKを押すか、 ジョイスティックを右に動かします。
- 3 ジョイスティックを下に動かし、温度差表示機能を選択します。 次にOKを押します。
- 4 ジョイスティックを上下に動かし、どの温度差を計算させるかを選択 します(P1-P2、P1-プローブ、P1-手動入力、P1-反射温度)。次に OK を押します。
- 4.1 | P1-P2 を選択:
	- ジョイスティックを右に動かします -> 測定ポイント1 を選択します -> OKを押します -> ジョイスティックを使ってライブ映像内の測定 ポイントを動かします-> OKを押します。
	- ジョイスティックを右に動かします -> 測定ポイント2 を選択します -> OKを押します -> ジョイスティックを使って画面内の測定ポイン トを動かします-> OKを押します。
	- 測定の終了: 有効化の√を外します。
- 4.2 P1-プローブを選択:
	- ジョイスティックを右に動かします -> P1(A) を選択します-> OKを 押します -> ジョイスティックを使って画面内の測定ポイントを動か します-> OKを押します。
	- 測定の終了: 有効化の√を外します。
- 4.3 P1-手動入力を選択:
	- ジョイスティックを右に動かします -> P1(A) を選択します-> OKを 押します -> ジョイスティックを使って画面内の測定ポイントを動か します-> OKを押します。
	- ジョイスティックを右に動かし、測定値を手動で設定します。
	- 測定の終了: 有効化の√を外します。

44 - P1-反射温度を選択: ○ ジョイスティックを右に動かします -> P1(A) を選択します-> OKを 押します -> ジョイスティックを使って画面内の測定ポイントを動か します-> OKを押します。 ○ ジョイスティックを右に動かし、反射温度を手動で設定します。 ○ 測定の終了: 有効化の✔を外します。 ▶ 温度差はディスプレイ上部に表示されます。

5 - 測定の終了: 有効化の✔を外します。

#### 7.1.3 外部測定値( 湿度、ソーラー、電気測定モード)の起動

- 1 メニューを開きます。
- 2 ジョイスティックを下に動かし、測定を選択します。次に OKを押す か、ジョイスティックを右に動かします。
- 3 ジョイスティックを下に動かし、外部測定値を選択します。次に OK を押します。
- 4 ジョイスティックを上下に動かし、湿度、雷流、雷圧、ソーラー、雷力 を起動します。
	- 無線プローブが接続されていないときは、測定値をマニュアルで 入力します。
	- 無線プローブが接続されているときは、測定値は自動で転送され ます。
- 5 OKを押して、選択したモードを起動します。

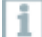

電流、電圧、電力の測定値は、testo 770-3 クランプメーターから転送され ます。

### 7.2 画像の保存

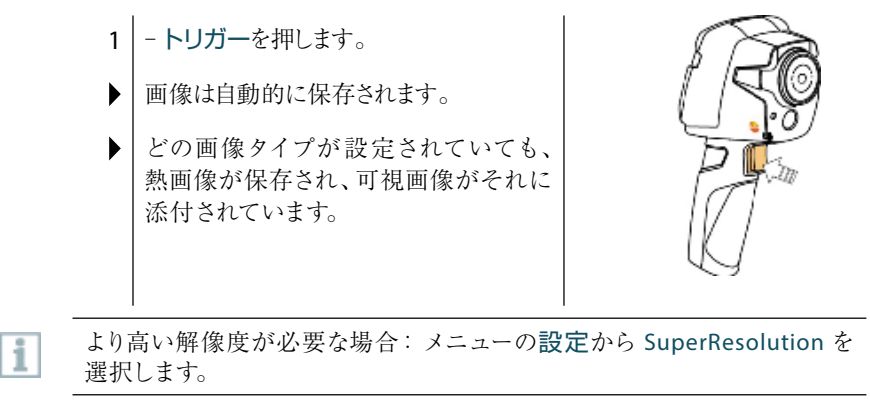

# 7.3 画像ギャラリー

保存した画像を表示、分析、削除します。 ファイル名

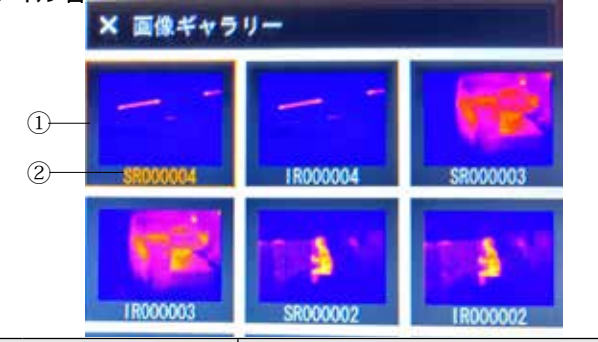

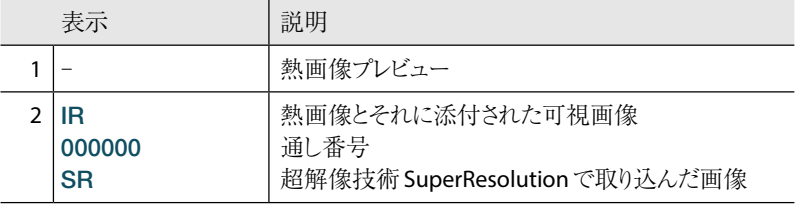

ī

ファイル名は、Windows エクスプローラーなど PC で変更できます。

### 保存画像の表示

画像ギャラリーでは、保存した画像を表示したり、分析したりすることができ ます。

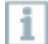

超解像技術が使用可能なときには、画像ギャラリーに2つの画像が保存 されます(IR(熱画像)および SR(超解像画像))超高解像度画像は背景に 保存されます。ステータスバー上に、保存された超解像画像の数が表示 されます(例: SR(1))最大で5枚の超解像画像が同時に処理できます。

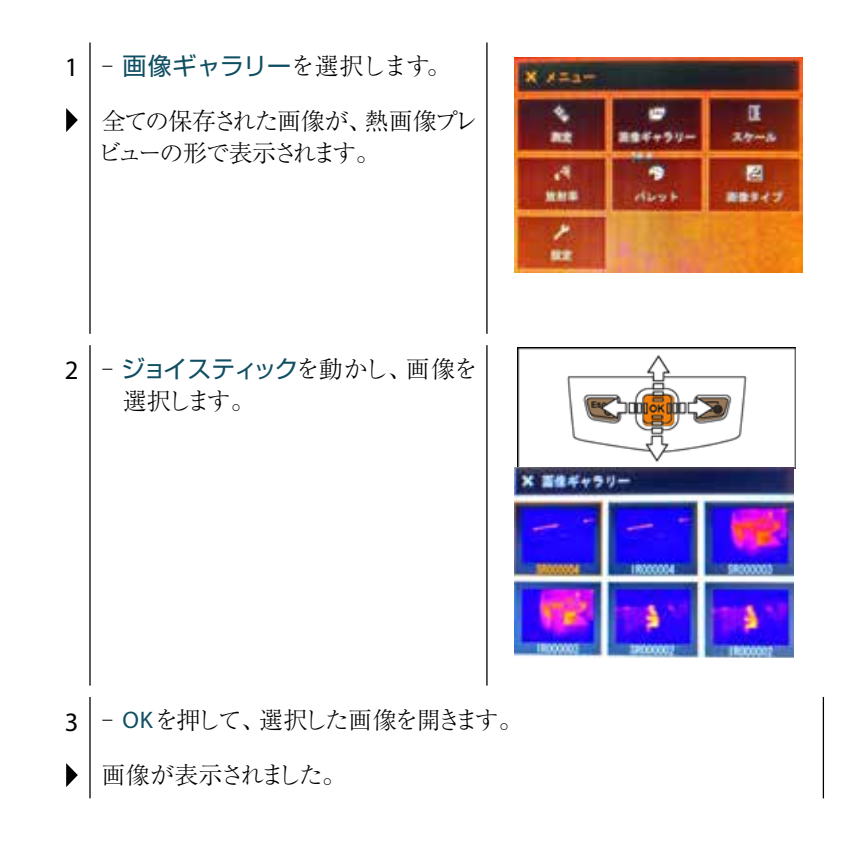

#### 画像の分析

П

画像が超解像技術で保存されると、画像ギャラリーにはIR(熱画像)と SR (超解像画像)の2種の画像が存在することになります。2種の画像は同じ 画像範囲を示します。画像ギャラリーでは、これらを表示したり分析したり することができます。

中心温度表示、最高温度点、最低温度点および温度差表示などの測定機能 は保存画像の分析に使用することができます。保存画像内で測定ポイントを 示すクロスヘアを、ジョイスティックを使って動かすことができます。 個々の機能についての詳細は、関連する項目をお読みください。

画像の削除

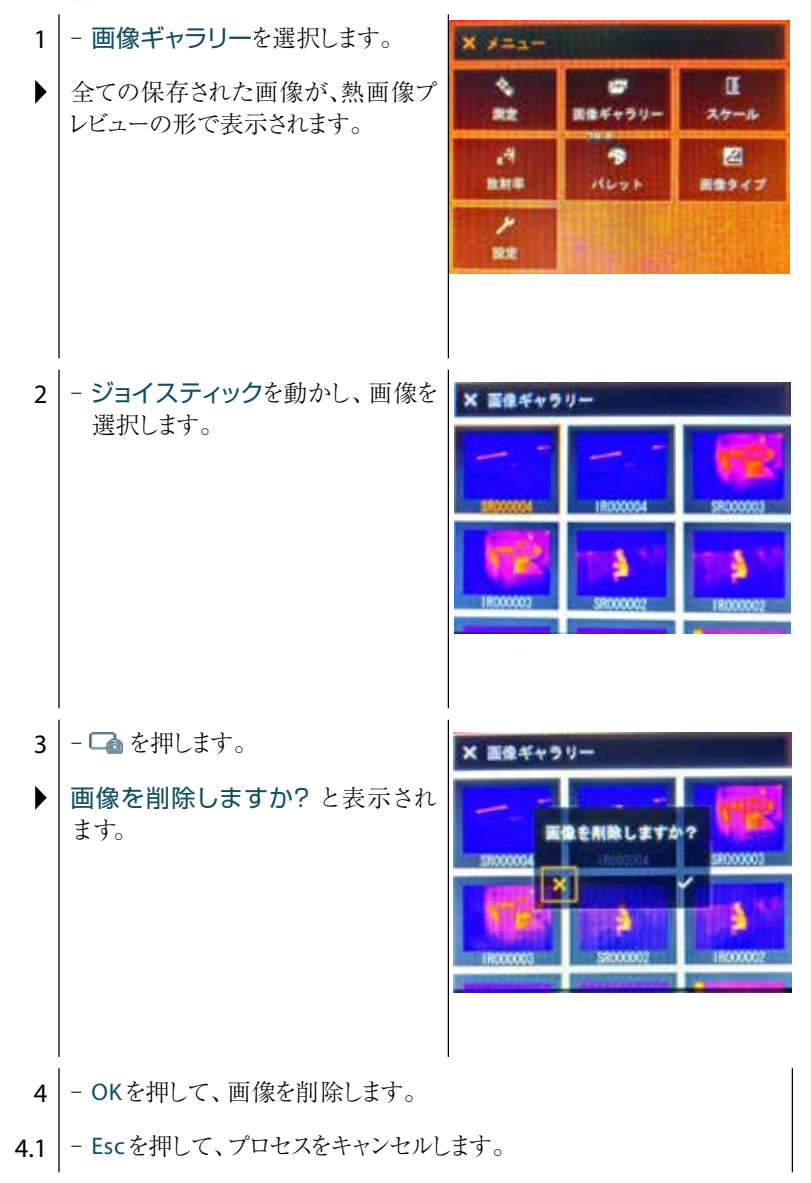

### 7.4 スケールの設定

h.

自動スケーリング(継続的に自動で、撮影範囲での最高温度と最低温度を 上下限値にスケーリングする)の代わりに、上下限値をマニュアルで設定する マニュアル・スケーリングを起動することができます。設定した測定範囲内で、 スケール上下限値を設定できます。 現在起動しているモードがディスプレイ下部右に表示されます: A 自動

スケーリング、M マニュアル・スケーリング、S スケール・アシスト機能。 自動スケーリングでは、提示されている測定値に対して継続的にスケールを

調整するため、温度値に対して指定したカラーが変化します。 マニュアル・スケーリングでは、上下限値が決められ、温度値に対して指定 したカラーは変化しません(可視画像との比較時に重要です)。 スケーリングは、ディスプレイ上の熱画像の見え方に影響しますが、記録 された測定値には何の影響もありません。 スケール・アシスト機能では、屋内・屋外の温度に応じて、標準化された スケールを設定することができます。

自動スケーリングの設定

- 1 スケールを選択します。
- 2 | ジョイスティックを上下に動かし、自動 を選択し、OKを押します。
- 自動スケーリングが起動しました。ディスプレイ下部右に A が表示され  $\blacktriangleright$ ます。

#### マニュアル・スケーリングの設定

下限値、温度範囲(上下限値同時に)、上限値が設定できます。

- 1 スケールを選択します。
- $2$  OKを押します。
- 3 モードメニューで、ジョイスティックを上下に動かし、マニュアルを 選択します。
- 4 ジョイスティックを右に動かし、最低温度(下限値)を選択します。 - ジョイスティックを上下に動かし、値を設定します。
- 4.1 ジョイスティックを右に動かし、最低温度(下限値)および最高温度 (上限値)を選択します。 - ジョイスティックを上下に動かし、値を設定します。
- 4.2 ジョイスティックを右に動かし、最高温度(上限値)を選択します。 - ジョイスティックを上下に動かし、値を設定します。
- 4.3 必要に応じて、ジョイスティックを左に動かし、モードメニューに戻り ます。
	- $5$  OKを押します。
	- マニュアル・スケーリングが起動しました。ディスプレイ下部右に M が 表示されます。

### スケール・アシスト機能の設定

スケール・アシスト機能は、屋内・屋外の温度に応じて、スケールを自動調整 します。スケール・アシスト機能で最適化されたスケールでは、建物の診断で 欠陥箇所などを発見するのに有効です。

- 1 スケールを選択します。
- $2$  OKを押します。
- 3 モードメニューで、ジョイスティックを上下に動かし、スケール・アシ スト機能を選択します。
- 4 ジョイスティックを右に動かし、屋内温度を選択します。 - ジョイスティックを上下に動かし、値を設定します。
- 5 ジョイスティックを右に動かし、屋外温度を選択します。 - ジョイスティックを上下に動かし、値を設定します。
- 6 | 必要に応じて、ジョイスティックを左に動かし、モードメニューに戻り ます。
- 7 | スケール・アシスト機能を起動します: OKを押します。
- スケール・アシスト機能が起動しました。ディスプレイ下部右に S が 表示されます。

### 7.5 放射率と反射温度の設定

この機能は、画像タイプが熱画像に設定されているときのみ、有効です。

ユーザー定義の放射率か、定義済の8種類の材質の放射率から選択することが できます。反射温度(RTC)は個別に設定できます。

その他の材質については、お使いのPCソフトウェアに入っているリストから インポートすることができます。

#### 放射率

ī

放射率とは、物体から放射される赤外線放射エネルギーの程度を表すもので、 物体はそれぞれ異なった放射率を持っています。したがって、測定した赤外線 放射エネルギーから正確な温度を得るためには、測定対象物に適した放射 率を設定することが必要です。

非金属(紙、セラミックス、石膏、木材、塗料、ニスなど)、プラスチック、食品 など多くの物体は、高い放射率をもっており、表面温度が比較的容易に測定 できます。

これに対して、光沢のある金属および金属酸化物は、放射率が低いか不均一で あるため、そのままでは正しく測定できません。この場合は、測定対象物に 黒色つや消し塗料を塗るか、黒体テープ(製品型番:0554 0051)を貼り、 測定面の放射率を高くしてください。

次の表は主要物質の放射率(標準値)を示したものです。これらの値は、 ユーザー定義の放射率(次ページ)を設定する際に参照ください。

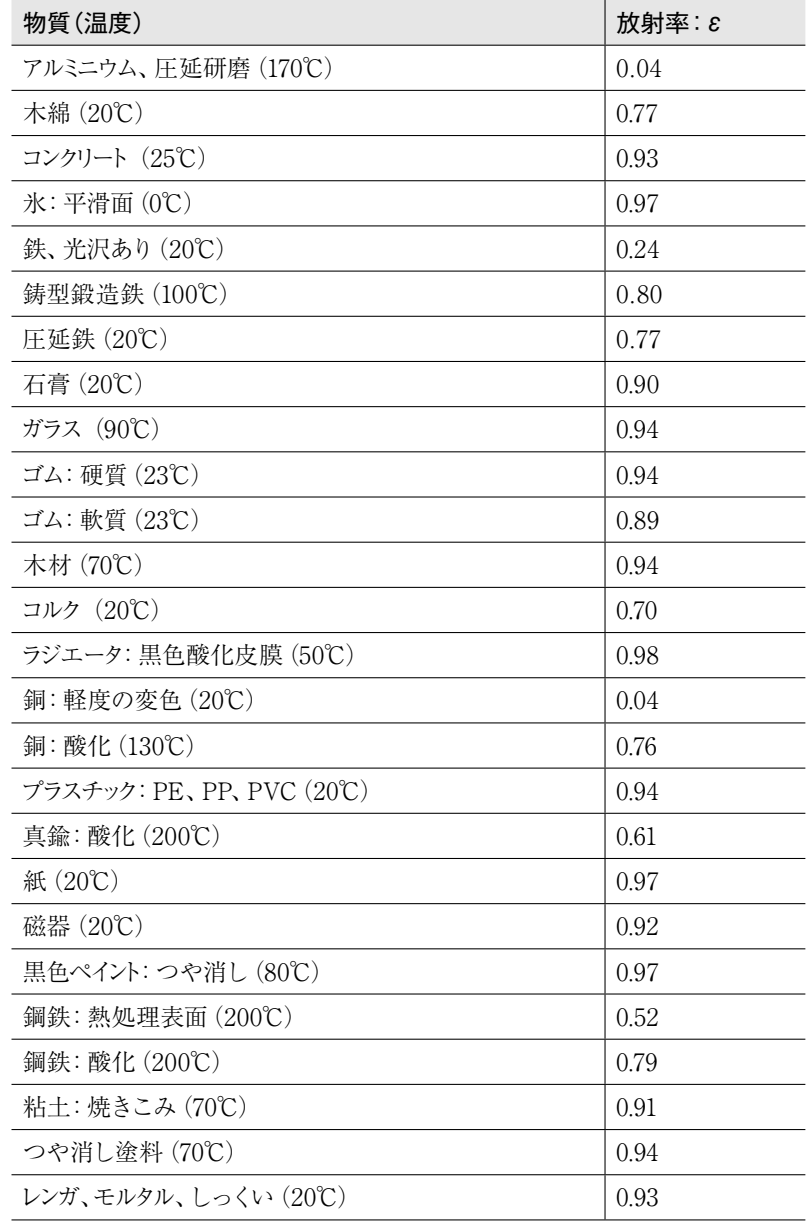

#### 反射温度

入力する反射温度は、放射率の低い物体の温度をより正確に表示するための 補正係数として用いられます。多くの場合、この反射温度は周囲温度と同じです。

但し、屋外での測定時の雲一つない青空のような低い温度、あるいは高温の 炉・機械といった強い赤外線を放出するものが、測定対象の近くにある場合は、 これらからの輻射熱を黒球温度計などで測定し、反射温度として入力する 必要があります。高い放射率をもつ物体の場合、反射温度はあまり大きな影響を 与えません。

より詳細な情報については、ポケットガイドを参照ください。

#### 7.5.1 放射率の選択

- 1 | 放射率を選択します。
- 2 ジョイスティックを上下に動かし、必要な材質(定義済みの放射率)を 選択し、OKを押します。
- 7.5.2 放射率のカスタマイズ
	- 1 放射率を選択します。
	- 2 ジョイスティックを上下に動かし、ユーザー定義を選択します。 - ジョイスティックを右に動かし、Eを選択します。 - 放射率を入力します。

### $3$  - OKを押します。

### 7.5.3 反射温度の設定

- 1 | 放射率を選択します。
- 2 ジョイスティックを右に動かし、反射温度 RTCを選択します。 - 反射温度を入力します。
- $3$  OKを押します。
- 7.5.4 ε-アシスト機能の設定
	- 1 放射率を選択します。 2 - ジョイスティックを右に動かし、ε-アシストを選択します。
- $3$  OKを押します。
- 4 ε-アシスト用マーカーを測定する対象物に貼り、カメラで測定します。
- 反射温度と放射率が自動的に設定されます。
- $5$  OKを押します。

雰囲気温度および反射温度と測定対象物の温度が同じ場合、測定対象物の Ŧ 温度が一定ではない場合は放射率の特定ができません。この場合は手動で 値を入力してください。測定対象物のサイズがマーカーの周囲より2cm 以上大きい必要があります。80℃以上の物質にはマーカーを貼付しないで ください。

### 7.6 カラーパレットの選択

この機能は、画像タイプが熱画像に設定されているときのみ、有効です。

- 1 パレットを選択します。
- 2 | ジョイスティックを上下に動かし、必要なカラーパレットを選択し、 OKを押します。

### 7.7 画像タイプ

ディスプレイは熱画像と可視画像(デジタル・カメラ)を切り替えることができ ます。

- 1 画像タイプを選択します。
- 2 ジョイスティックを上下に動かして、熱画像または可視画像を選択 します。
- 3 OKを押して、選択を確定します。

### 7.8 機器の設定

#### 7.8.1 設定

### 国別設定

ユーザーインタフェースの言語に設定することができます。

- 1 | 国別設定を選択します。
- 2 ジョイスティックを上下に動かし、必要な言語を選択し、OKを押します。

#### 日時設定

時刻と日付を設定できます。表示形式は、選択した言語に応じて自動的に決まります。

1 - 日時設定を選択します。 3 - ジョイスティックを上下に動かし、時刻・日付を設定します。 2 - ジョイスティックを左右に動かし、必要な設定オプションを選択します。 4 - 全ての設定が終了したら、OKを押します。

### 温度単位

温度単位を設定できます。

- 1 | 温度単位サブメニューを開きます。手順については、「メニューについ て」(15ページ)を参照ください。
- 2 ジョイスティックを上下に動かし、必要な温度単位を選択し、OKを 押します。

#### 省電力オプション

ディスプレイの照度を設定できます。低照度で、バッテリの寿命を長持ちさせる ことができます。

自動電源オフまでの時間も設定できます。

- 1 省電力オプションを選択します。
- 2 | ジョイスティックを上下に動かし、必要な画面輝度(明るさ)を選択 し、OKを押します。

### 7.8.2 SuperResolution (超解像技術)

SuperResolution は、画像品質を改善するための超解像技術です。画像を 保存する度に、撮影前後の画像をサーモグラフィ内に保存し、本体内部の ソフトウェアによりこの複数画像を重ね合わせて超解像処理(補間は行い ません)を行います。これにより、画像ピクセル数が4倍に増加、空間分解能 (IFOV)が1.6倍に改善された超高解像度画像をカメラ本体、PC、モバイル アプリ上で閲覧できます。

この機能の使用には、次の条件が満たされていることが必要です:

- ・ SuperResolution画像撮影時はカメラを手に持って撮影してください。
- ・ 動いている測定対象物は、SuperResolution画像として撮影・保存できません。
	- 1 | SuperResolution を開きます。
	- $2$  OKを押して、機能を有効化または無効化します。

#### 7.8.3 JPEG で保存

熱画像は BMT 形式(全ての温度データを伴う画像)で保存されます。この 画像を同時に、JPEG 形式(温度データなし)で保存することもできます。この 画像はディスプレイ上に表示されている熱画像に対応し、スケール表示や選択 されている測定機能に応じた画像マークを含んでいます。JPEGファイルは、 関連したBMTファイルと同じファイル名で保存され、たとえIRSoftをPCで 使っていなくても、PC上で開くことができます。

- 1 JPEGで保存を開きます。
- $2$  OKを押します。
- 3 ジョイスティックを上下に動かし、On/Offを選択します。
- $4$  OKを押します。
- 5 | 必要に応じて、JPEGファイルに日付/時刻のスタンプを追加します。 この機能をオン、またはオフにします。

#### 7.8.4 接続

無線 LAN または Bluetooth<sup>®</sup> を有効化/無効化します。

- 1 メニュー -> 設定 -> 接続 3 - Escを押して、プロセスをキャンセルします。 2 - ジョイスティックを右に動かします(>)。 - WLANを選択し、OKを押して機能を有効化(√)または無効化 します。 - Bluetoothを選択し、OKを押して機能を有効化(✔)または無効化 します。
- Bluetooth での接続中に、無線LAN 接続をオンにした場合、Bluetooth の Ŧ 接続は継続されたまま無線LAN が有効になります。しかし、新たに温湿度 プローブとの接続を確立することはできません。反対に、無線LAN 接続中に、 追加で Bluetooth を有効にする場合は接続できません。

#### 7.8.5 設定キー

1 - メニュー -> 設定 -> 設定キー  $2$  | 4.4 ショートカットキーの章を参照ください。

#### 7.8.6 環境条件

周囲温度(温度)および周囲湿度(湿度)の値を手動で設定できます。熱画像 の付帯情報として一緒に保存することができます。

サーモグラフィがオプションの温湿度プローブと接続されているときは、周囲 温度・湿度は自動的に転送されます。

1 → メニュー -> 設定 -> 環境条件 3 - ジョイスティックを右に動かします。 2 - ジョイスティックを上下に動かし、温度値を設定します。 4 - ジョイスティックを上下に動かし、湿度値を設定します。  $5$  - OKを押します。

#### 7.8.7 機器情報

### 1│- メニュー -> 設定 -> 機器情報

機器に関する次の情報が表示されます:

- ・ 機器データ(シリアル・ナンバー、型名、ファームウェアバージョン)
- ・ オプション
- ・ 測定設定
- ・ 無線LAN

7.8.8 認証

# 1 - メニュー -> 設定 -> 認証

2 機器の無線認証についての情報が確認できます。

#### 7.8.9 フルスクリーンモード

スケールおよびショートカットキーの機能表示を非表示にできます。

### 1 - メニュー -> 設定 ->フルスクリーンモード

フルスクリーンモード起動時は、スケールおよびショートカットキーの機 能表示を非表示にできます。キーが押されると、一時的に表示されます。

#### 7.8.10 リセット オプション

### カウンターリセット

カウンタがリセットされた後、画像の通し番号は再び初めから開始します。 Ŧ 画像の保存時は、既に保存されている同じ番号の画像が、上書きされて しまいます。

カウンタをリセットする前に、全ての保存画像のバックアップを取って、上書 きを防止してください。

1 - メニュー -> 設定 -> リセットオプション

- 2 カウンターリセットを選択します。
- イメージカウンタをリセットしますか? と表示されます。

3 - OKを押して、カウンタをリセットします。 3.1 - Escを押して、プロセスをキャンセルします。

#### 初期設定

ī

Ŧ

サーモグラフィの各種設定を工場出荷時の設定に戻せます。

時刻/日付、国別設定およびカウンタはリセットされません。

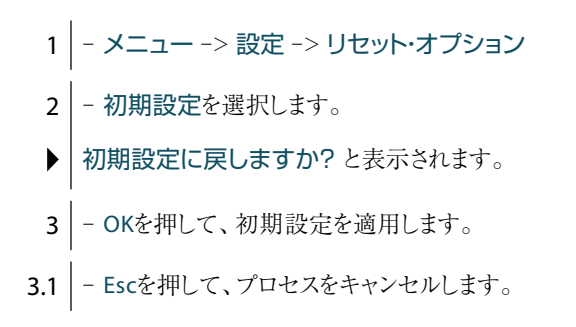

#### フォーマット

サーモグラフィのメモリをフォーマット(初期化)することができます。

フォーマット(初期化)すると、メモリ内の全てのデータが失われます。 フォーマットする前に、全ての保存画像のバックアップを取って、データの ロスを防止してください。

フォーマットではカウンタはリセットされません。

1 | - メニュー -> 設定 -> リセット・オプション 3 - OKを押して、メモリを初期化します。 3.1 - Escを押して、プロセスをキャンセルします。 2 - フォーマットを選択します。 メモリをフォーマットしますか? と表示されます。

# 8. メンテナンス

### 8.1 充電式バッテリの充電

- 1 - サーモグラフィのインタフェース 端子ボックスのカバーを開きます。
- 2 充電用ケーブルをUSB2.0ケーブル (Micro-B)に接続します。
- 3 ACアダプタの接続プラグをソケット に接続します。

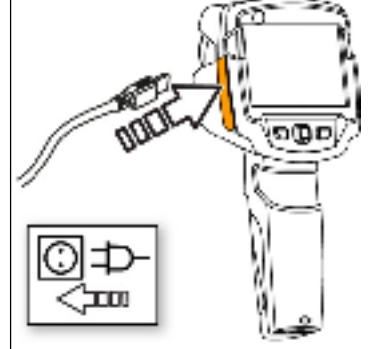

▶ 充電式バッテリへの充電が始まります。 バッテリが放電状態のときは、充電時間は約5時間です。

- サーモグラフィの電源がオフのときは、充電状況は表示されません。
- 4 充電状況を確認したいときは、機器の電源をオンにします。

### 8.2 充電式バッテリの交換

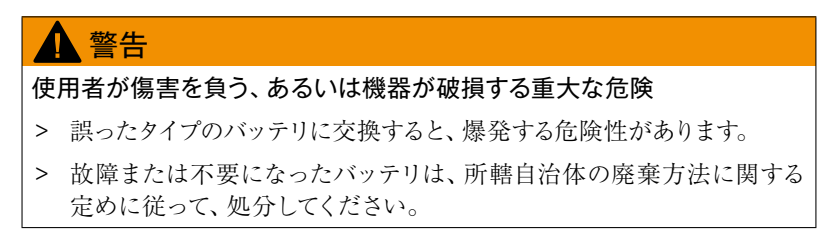

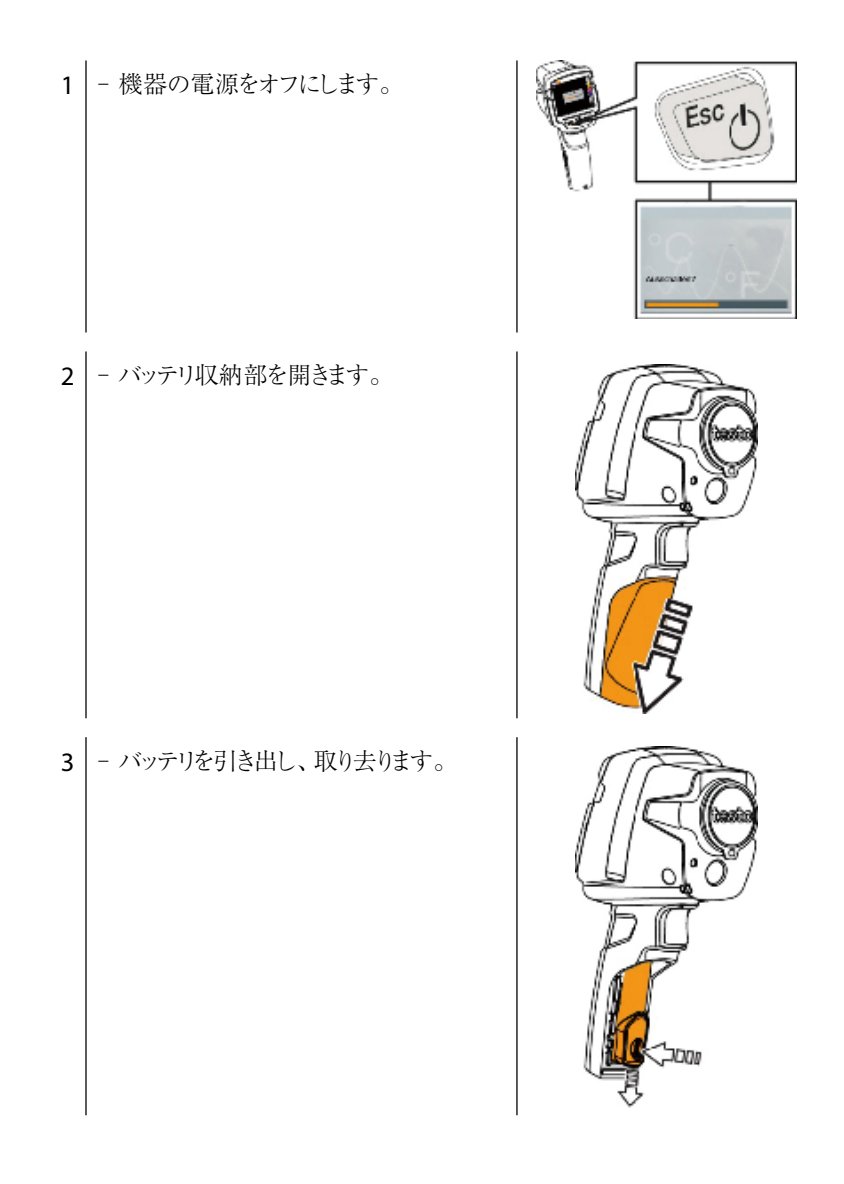

4 - 新しいバッテリを挿入し、上向きにスライ ドさせながら、カチッというまで押し込み ます。

5 - バッテリ収納部を閉じます。

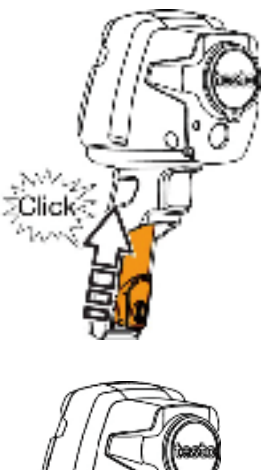

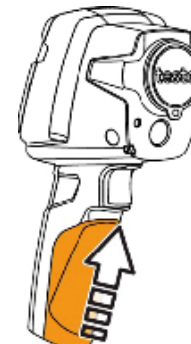

## 8.3 機器のクリーニング

### 機器ハウジングのクリーニング

- ✔ | インタフェース端子ボックスは閉じておきます。 - バッテリ収納部も閉じておきます。
- 1 機器の表面を湿らせた布で拭いてください。家庭用洗剤や石鹸水を 使用してください。

### レンズおよびディスプレイのクリーニング

1 - レンズが汚れたときは、綿棒で拭いてください。 2 - ディスプレイが汚れたときは、クリーニング・クロス(マイクロファイバー クロスなど)で拭いてください。

### 8.4 ファームウェアのアップデート

最新のソフトウェア・ファームウェアバージョンは、テストー社のホームページ (www.testo.com/ja-JP/products/thermography-irsoft)でご確認い ただけます。

アップデート方法には次の2つのオプションがあります:

- ・ IRSoftを用いたアップデート
- ・ カメラ単体でアップデート

1 - 対象のファームウェアをダウンロードしてください。 2 - ファイルを解凍してください 。 FW\_T87x\_Vx.xx.bin が選択されたファイルに保存されました。︎ ファームウェアのダウンロード

### 8.4.1 IRSoft を用いたアップデート

8.4.1.1 サーモグラフィの準備

✓ - バッテリをフルに充電しておくか、サーモグラフィを充電器に接続します。 1 2 - PCとサーモグラフィをUSBケーブルで接続します。 - サーモグラフィの電源を入れます。 ファームウェアは完全にダウンロードされました。

- 8.4.1.2 アップデートの実行
	- ✓ IRSoftを起動します。
	- 1 | 「カメラ」タブ → 設定(サーモグラフィ) を選択します。
	- 2 | 設定(サーモグラフィ)をクリックします。
		- ▶ サーモグラフィ設定のウィンドウが開きます。
	- 3 | - 「機器設定 | → ファームウェアアップデートを選択します。  $\rightarrow$  OK
		- ▶選択画面が立ち上がったら、FW\_T87x\_Vx.xx.binを選択します。
	- 4 - 開く を選択します。

ファームウェアのアップデートが実行されます。

サーモグラフィは自動的に再起動し、アップデートが完了しました。

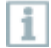

サーモグラフィに次のように表示されることがあります:ファームウェアの アップデートが終了しました。機器の再起動を行ってください。 再起動は自動的に行われません。その場合は、

‐10秒後にサーモグラフィの電源を切って、3秒後に電源を入れてください。

▶ 現在のファームウェアのバージョンが表示されます。

#### 8.4.2 カメラ単体でアップデート

- 8.4.2.1 サーモグラフィの準備 ✓ - バッテリをフルに充電しておくか、サーモグラフィを充電器に接続します。 1 - サーモグラフィの電源を入れます。 2 - インタフェース・カバーを開きます。 3 - PCとサーモグラフィをUSBケーブルで接続します。 サーモグラフィがウィンドウズ・エクスプローラにMTPデバイスとして 表示されます。
- 8.4.2.2 アップデートの実行
	- 1 FW\_T87x\_Vx.xx.binをドラッグしてMTPデバイスに入れます。
	- 2 MTPデバイスの表示を閉じます。
	- **3** | USBケーブルを取り外します。
	- 4 サーモグラフィの電源を切ります。
	- 5 サーモグラフィの電源を入れます。アップデートが実行されます。
	- 6 進捗状況が表示されます。
		- ▶ アップデートが完了しました。現在のファームウェアのバージョンが 表示されます。

# 9. トラブルシューティング

9.1 トラブルシューティング

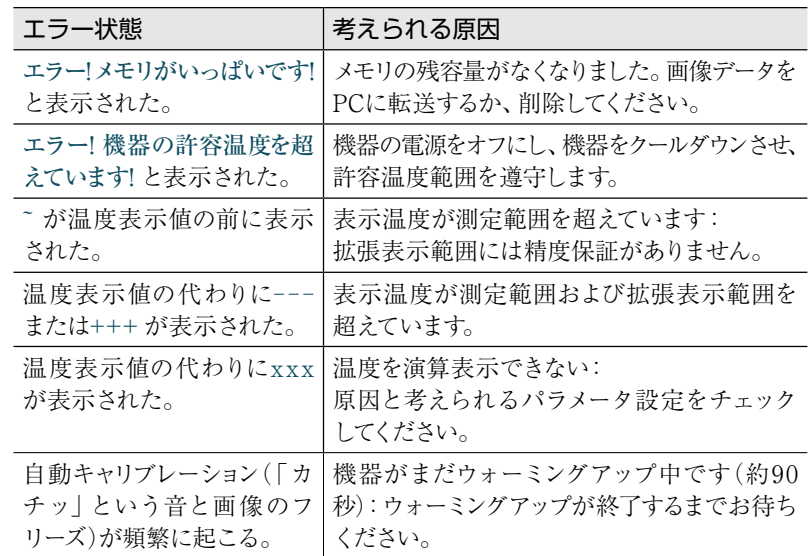

上記の対策を実施しても問題が解決しない場合、あるいはここに記述されていない 問題が発生した場合は、お買い上げの販売店またはテストー社へご連絡ください。

### 9.2 アクセサリおよびスペア・パーツ

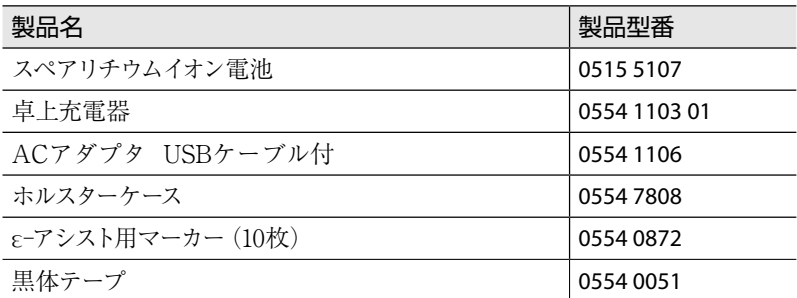

アクセサリ/スペア・パーツに関するより詳細な情報は、製品カタログあるいは テストー社のホームページをご覧ください。

# 10. 認証

カメラの設定メニューから、認証 を選択してください。各国の無線認証を確認できま す。

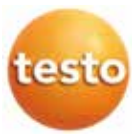

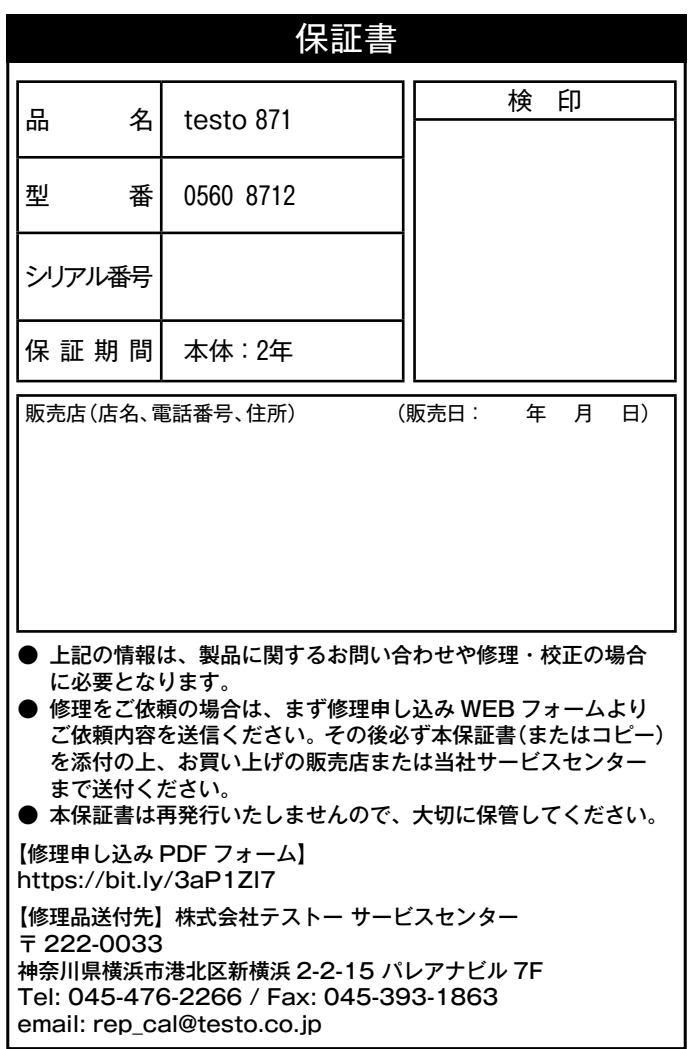

# 株式会社 テストー

〒222-0033 横浜市港北区新横浜2-2-15 パレアナビル7F

- セールス TEL.045-476-2288 FAX.045-476-2277
- サービスセンター (修理·校正) TEL.045-476-2266 FAX.045-393-1863
- ヘルプデスク TEL.045-476-2547

ホームページ https://www. testo. com eーmail info@testo. co. jp